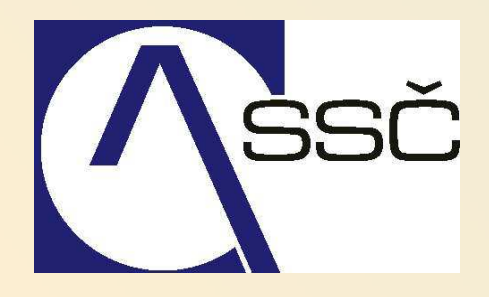

# *Systém na hlášení chyb MANTIS*

*Středisko společných činností AV ČR, v. v. i. Odbor informačních systémů*

*7.10.2009* 

#### OBSAH

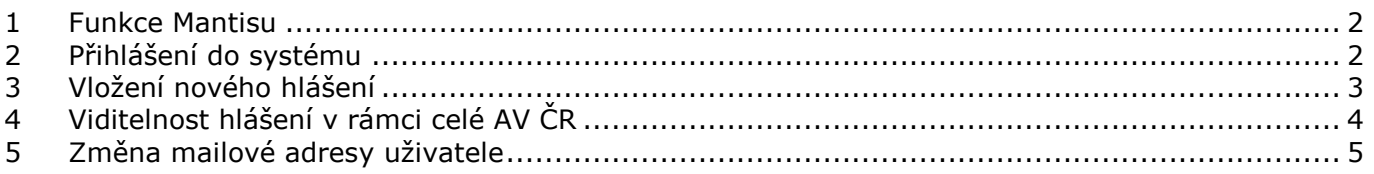

### **1 Funkce Mantisu**

 V současnosti používaná verze Mantisu doplňuje předchozí provoz běžné evidence požadavků s mailovým odesílaním upozornění o tyto funkce:

- o po zaslaní požadavku mailem na mantis@ssc.cas.cz je hlášení automaticky staženo do systému Mantis (interval automatického stahování je 5 sekund)
- o po zaslání požadavku mailem na mantis@ssc.cas.cz včetně přílohy do 8 MB (př. ofocené obrazovky s chybou) je příloha rovněž stažena do hlášení
- o po zaslání mailové odpovědi na již evidované hlášení v Mantisu je tělo mailu automaticky přebráno do hlášení jako další komentář. Identifikace odpovědi s hlášením se provádí na základě pořadového čísla evidovaného hlášení (ID hlášení) uvedeného v předmětu mailu.

## **2 Přihlášení do systému**

Přihlášení do systému dostupné z http://eis.cas.cz/

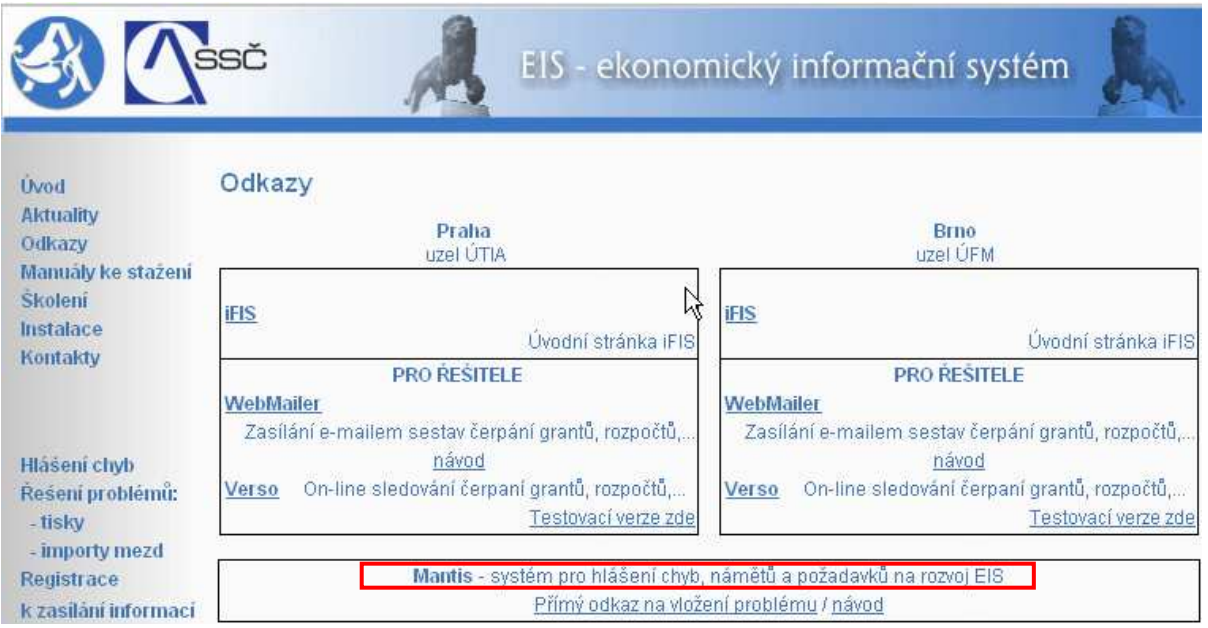

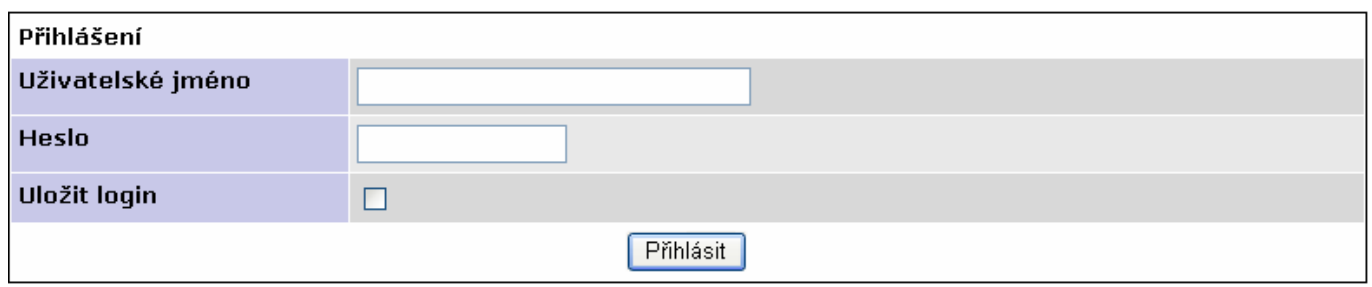

Přihlášení do Mantisu používá jednotnou správu identit jako systém VERSO. **Přihlášení do systému Mantis je stejné jako do Versa.** Pokud se nemůžete přihlásit do systému Mantis, kontaktujte Odbor informačních systémů na mail fis@ssc.cas.cz. Přístup Vám bude vytvořen.

# **3 Vložení nového hlášení**

Po přihlášení do systému zvolíme v horní liště **VLOŽIT HLÁŠENÍ**.

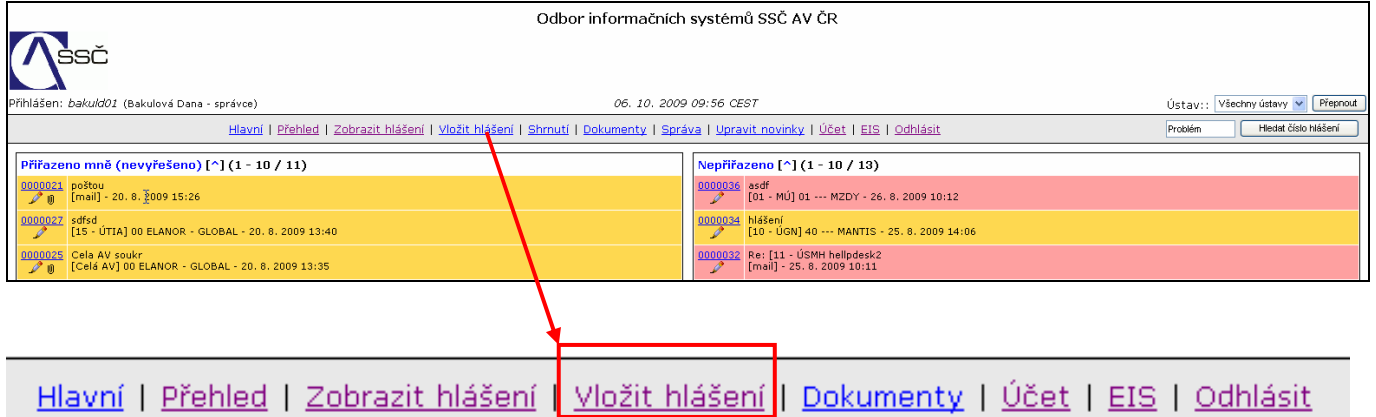

Zobrazí se okno pro výběr ústavu, pod kterým chcete hlášení podat. Více v kapitole *4 Viditelnost hlášení v rámci celé AVČR*.

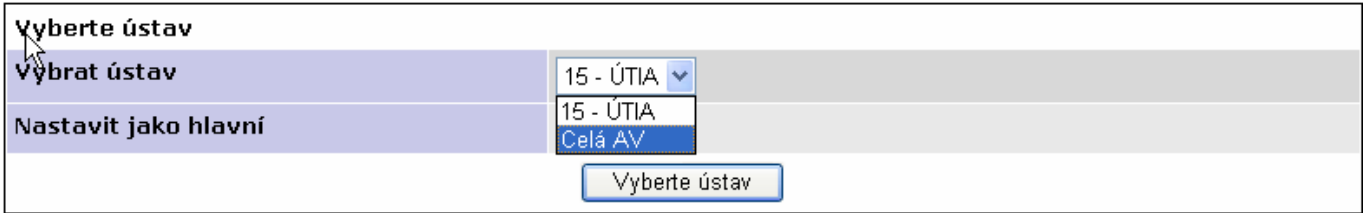

Následně se objeví okno pro zadání hlášení. Červeně podbarvená pole je nutné vyplnit.

- o **ČÁST SYSTÉMU** je třeba vyplnit z rozbalovacího seznamu, které části se hlášený problém týká. S hodnotou **(vybrat)** je pole bráno jako nevyplněné.
- o **POPIS VAŠEHO PROBLÉMU, POŽADAVKU NEBO NÁMĚTU -** popište co nejpodrobněji svůj problém.
- o **VLOŽIT SOUBOR -** k hlášení lze připojit přílohu max do velikosti 8MB prostřednictvím pole.
- o **ZOBRAZIT STAV** VEŘEJNÝ umožňuje zobrazení všem uživatelům systému Mantis ze stejného ústavu, pod kterým je hlášení podáváno (viz. obrázek výše) a skupině řešitelů (oddělení OIS). Více v kapitole *4 Viditelnost hlášení v rámci celé AV ČR.* - SOUKROMÝ – hlášení se v tomto případě bude zobrazovat pouze Vám

a skupině řešitelů (oddělení OIS)

```
Strana …………………………………………………………………………………………………………………………….…..3
```
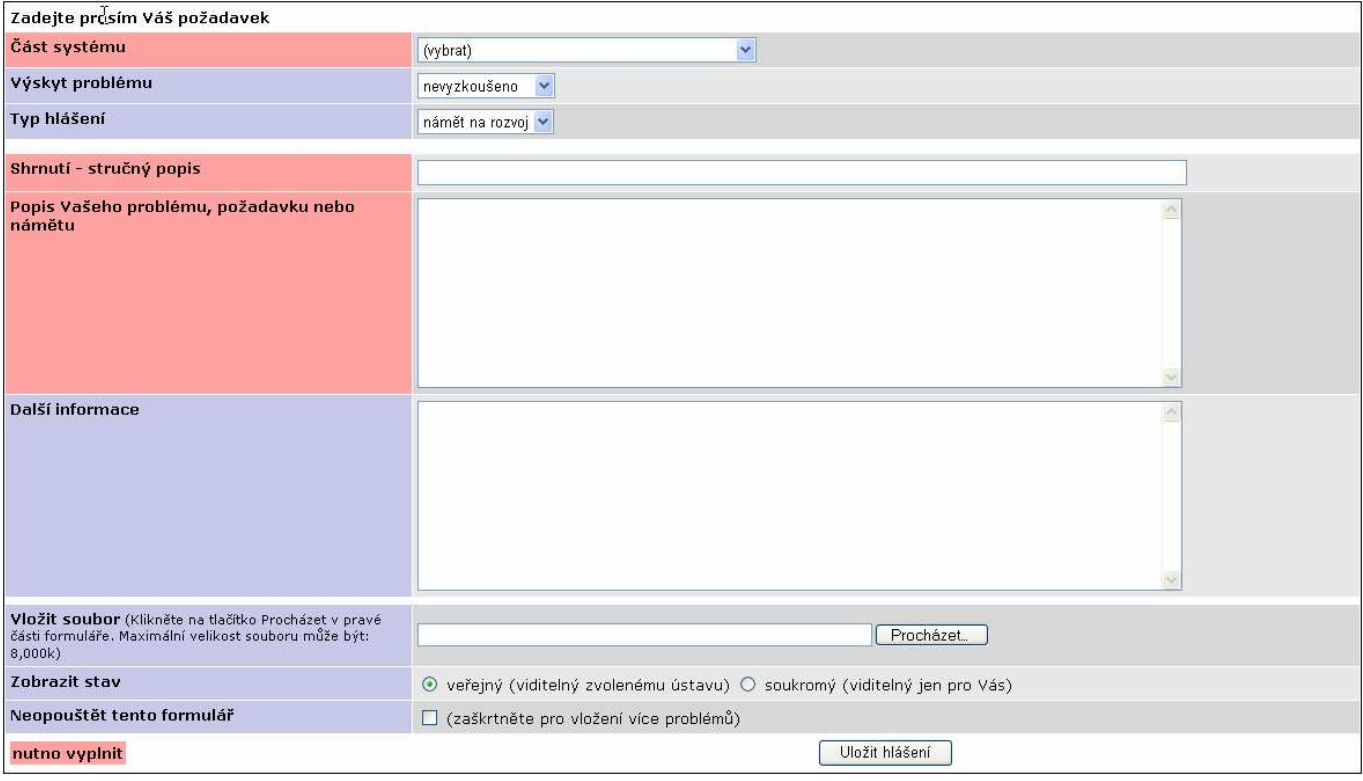

## **4 Viditelnost hlášení v rámci celé AV ČR**

V systému existují 3 možnosti zobrazení hlášení vůči ostatním uživatelům Mantisu.

#### **1) viditelnost pro všechny uživatele Mantisu**

Toto nastavení lze použít pokud chcete, aby řešení Vašeho problému bylo k dispozici i uživatelům z jiných ústavů. Zrovna tak lze prohlížet hlášení zadaná z jiných ústavů, které Vám mohou pomoci v řešeni Vašeho problému.

Pro takové zobrazení je nutné vybrat při pořízení hlášení ústav **Celá AV** a stav **veřejný.** 

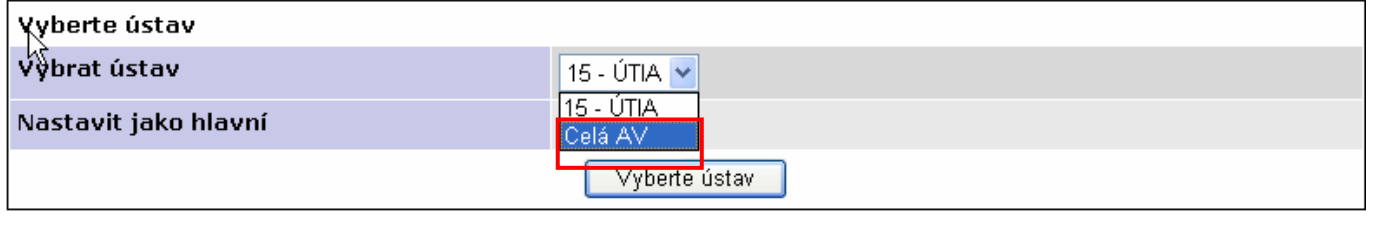

Zobrazit stav

⊙ veřejný (viditelný zvolenému ústavu) O soukromý (viditelný jen pro Vás)

#### **2) viditelnost pro všechny uživatele daného ústavu**

V tomto případě je hlášení viditelné pouze uživatelům stejného ústavu jako je autor. Pro takové zobrazení je nutné vybrat při pořízení hlášení konkrétní ústav a stav **veřejný.** 

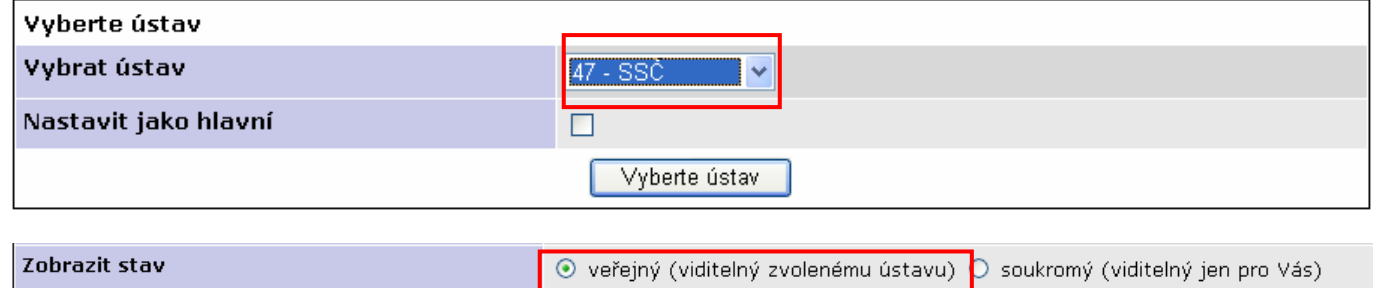

*Strana …………………………………………………………………………………………………………………………….…..4* 

#### **3) viditelnost pouze pro daného uživatele**

Pokud je třeba, aby komunikace týkající se hlášení probíhala pouze mezi autorem hlášení a správci systému (oddělení OIS), je nezbytné zvolit stav **soukromý**. V tomto případě již nezáleží na tom, zda je vybrán konkrétní ústav nebo Celá AV. Hlášení není přístupné jiným uživatelům Mantisu (kromě správců - OIS).

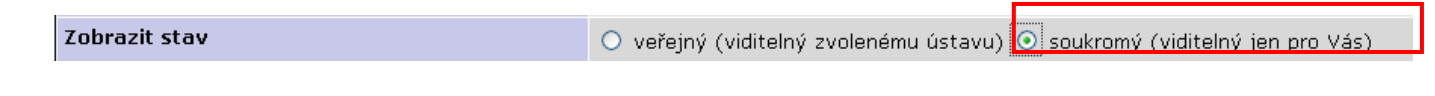

### **5 Změna mailové adresy uživatele**

V horní liště vyberte **ÚČET.** 

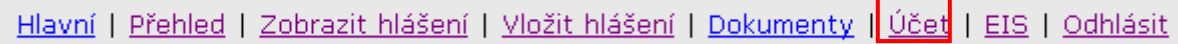

V okně účet lze změnit mailovou adresu, na kterou mají být informace o hlášeních zasílány.

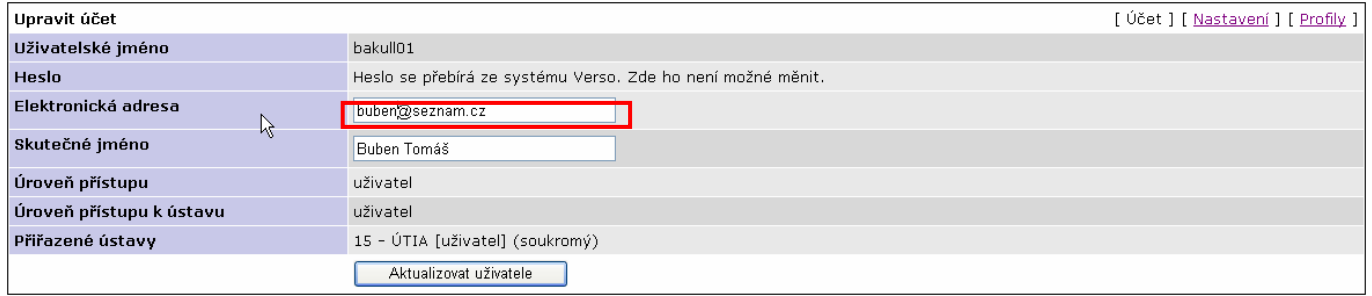

```
Strana …………………………………………………………………………………………………………………………….…..5
```